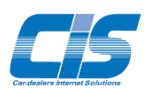

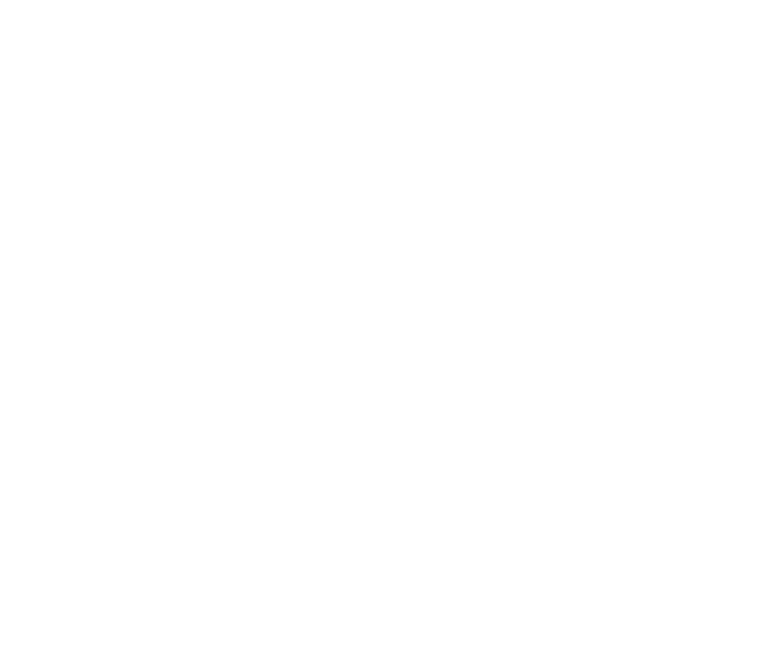

# NHHA **User's Guide for Buyers**

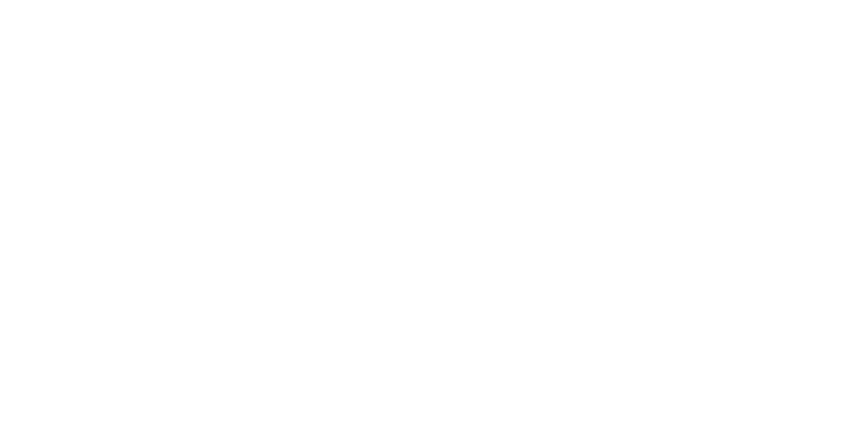

Ver.20160415-001

# **Table of Contents**

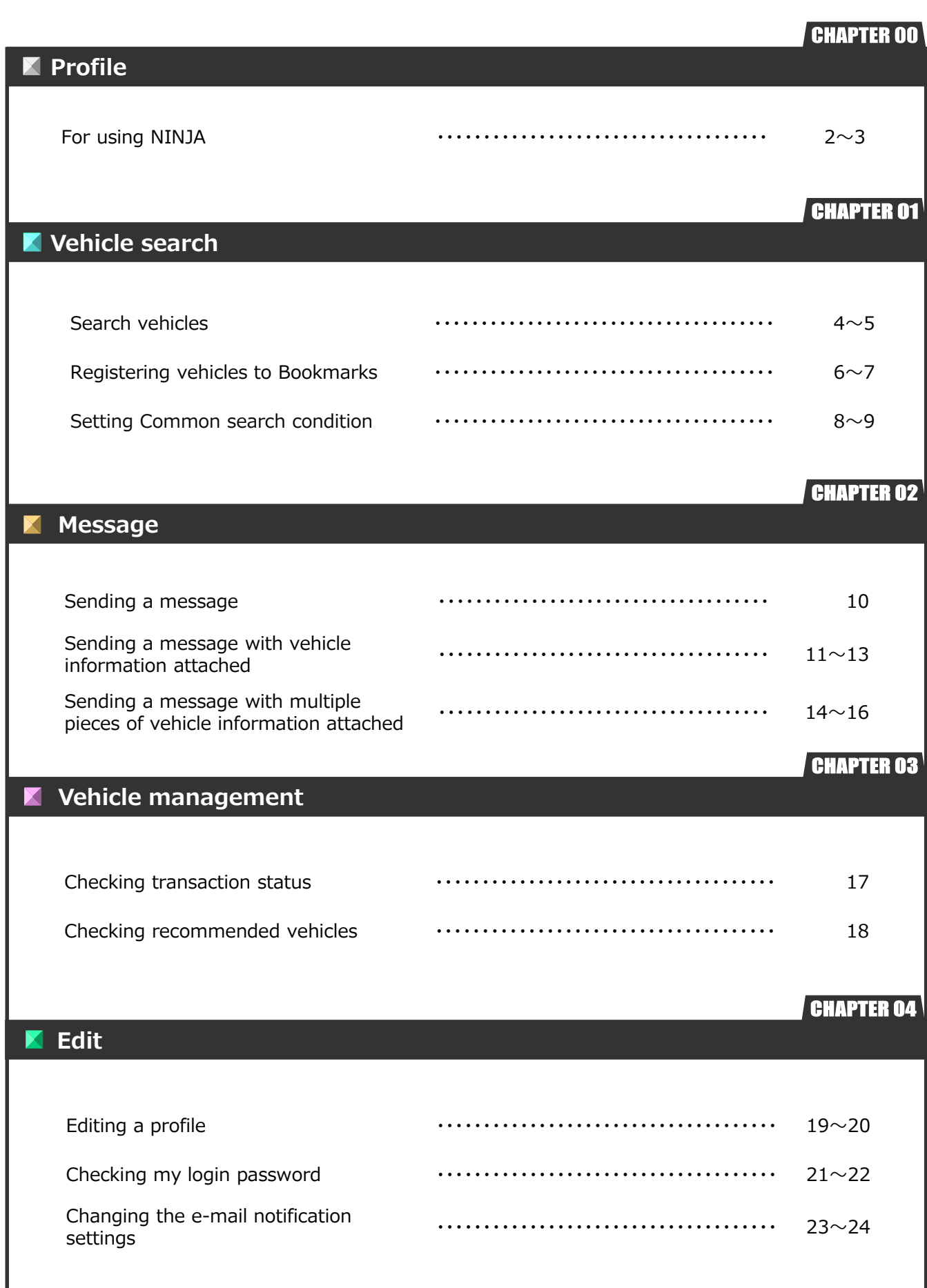

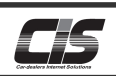

# **Profile**

# For using NINJA

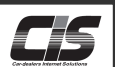

# 【 What is NINJA? 】

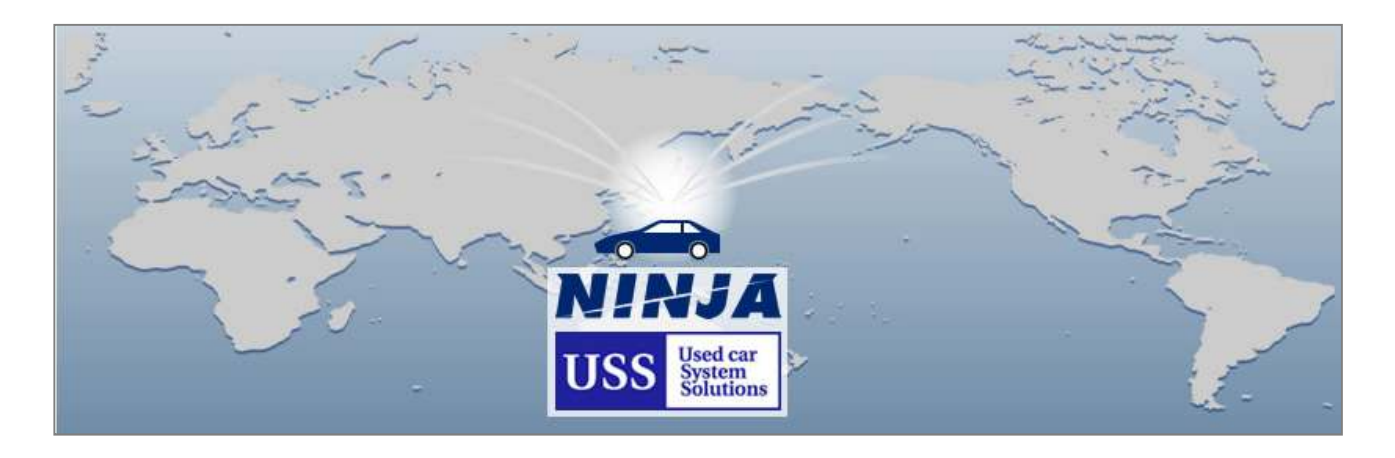

This is a new service to support transactions between Japan's used car traders and overseas buyers/dealers.

This is the best site out there for overseas buyers/dealers to search vehicles consigned to "USS"— Japan's largest membership used car auction.

This service is operated by a USS group company, and safe and secure transactions are ensured.

This is a membership-based service dedicated to searching desired AA consigned vehicles and communicating and negotiating with Japan's used car traders.

Only USS members who use "NINJA" and overseas buyers/dealers can use this service. \* Bidding is made by a USS member.

#### What "NINJA" makes possible:

- You can search information of vehicles consigned to the USS Auto Auction.

- Each time a vehicle you want is consigned, the vehicle is automatically listed to save you time and energy.

- Vehicles recommended by a USS member are automatically listed.

- Your ordered vehicles are automatically listed to make the management of your ordered vehicles easier.

- The message function for the easy attachment of consigned vehicle information enables smoother negotiation.

You are sure to find a vehicle you want through the USS Auction—the No. 1 used car auction in Japan.

# 【 Recommended environment 】

Internet Explorer9 or higher ・Fire Fox・Chrome・Safari

# $\Lambda$  Note -

・The site cannot be accessed from inside Japan.

・You cannot access the service via multiple terminals at the same time using the same ID.

・The screen may not display correctly on some smartphones or tablet devices.

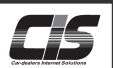

# 【 Screen Explanation 】

### TOP screen

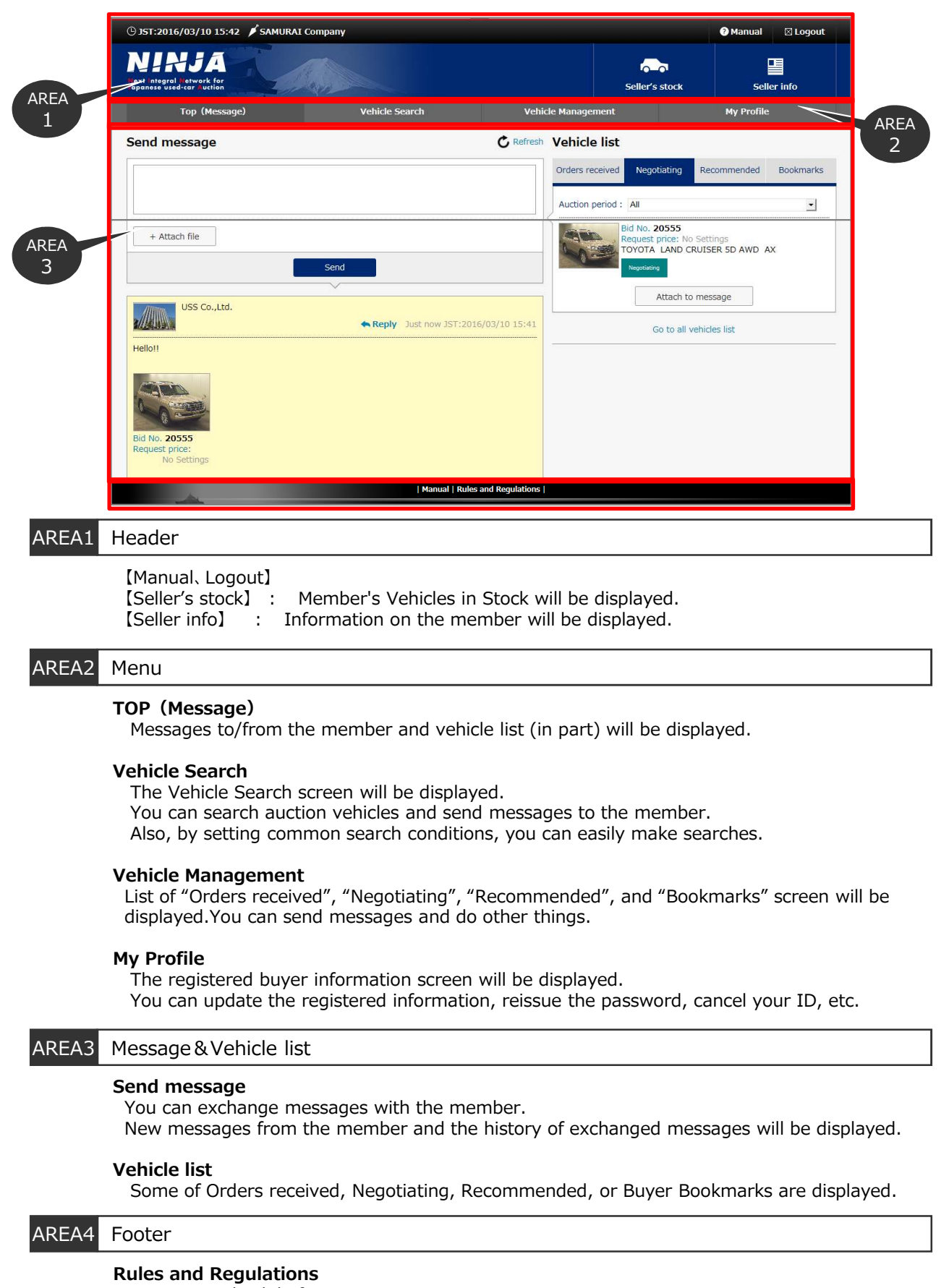

Be sure to check before use.

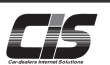

You can search vehicles consigned to auctions using 5 methods. You can search vehicles meeting your demands by using various search methods.

# 【 Method of operation Ⅰ 】

#### Search vehicles

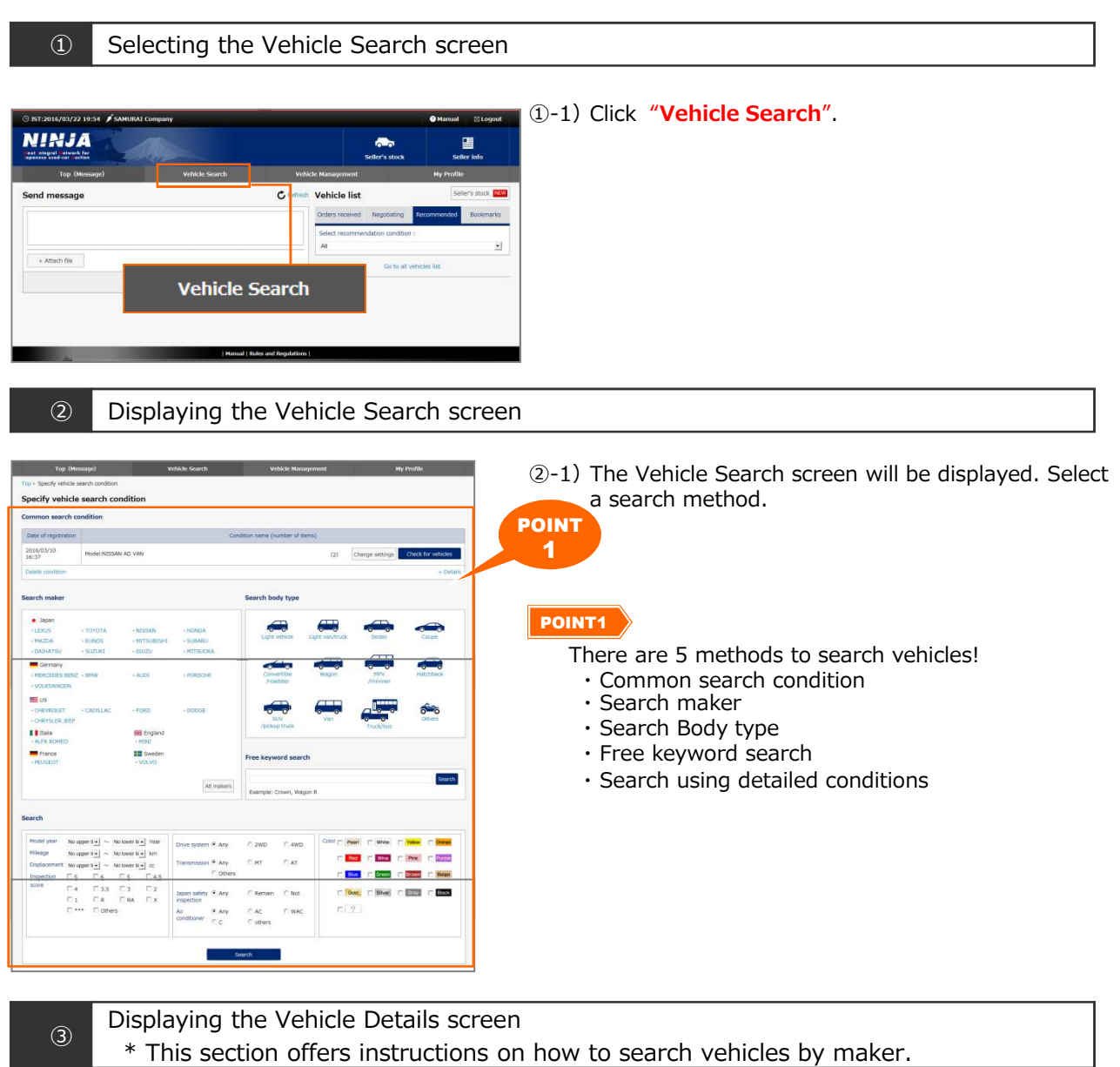

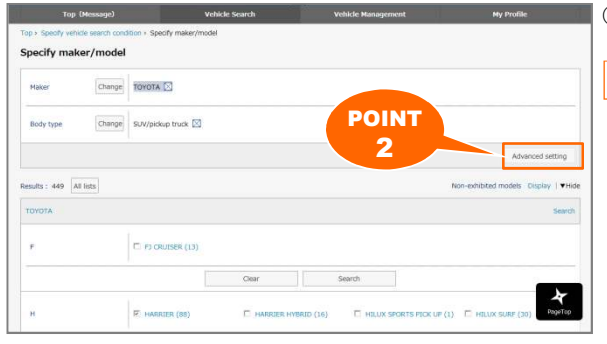

3-1) Select a desired vehicle.

# POINT2

#### By clicking **"Advanced settings"**,

you can refine your search by specifying conditions.

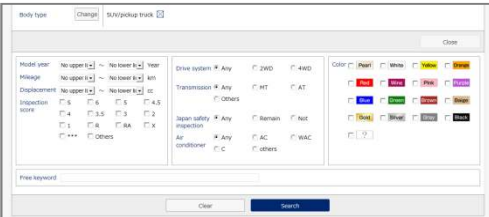

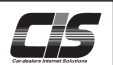

# 【 Method of operationⅡ】

# Search vehicles

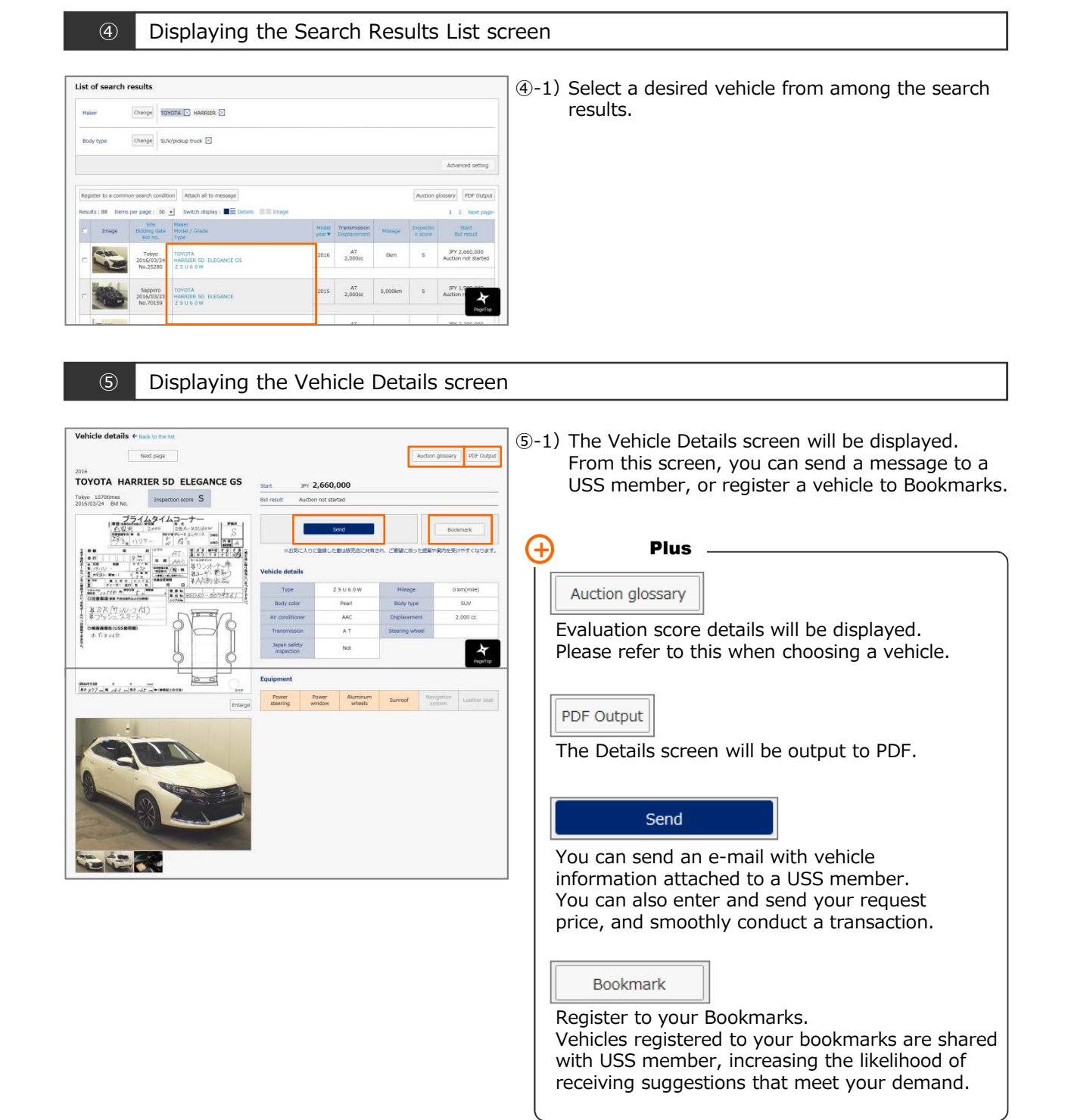

You can register a vehicle you are interested in to your Bookmarks. Vehicles registered to your Bookmarks can be checked on the Vehicle Management screen. Vehicles registered to your bookmarks are shared with USS member, increasing the likelihood of receiving suggestions that meet

# 【 Method of operationⅠ】

# Registering vehicles to Bookmarks

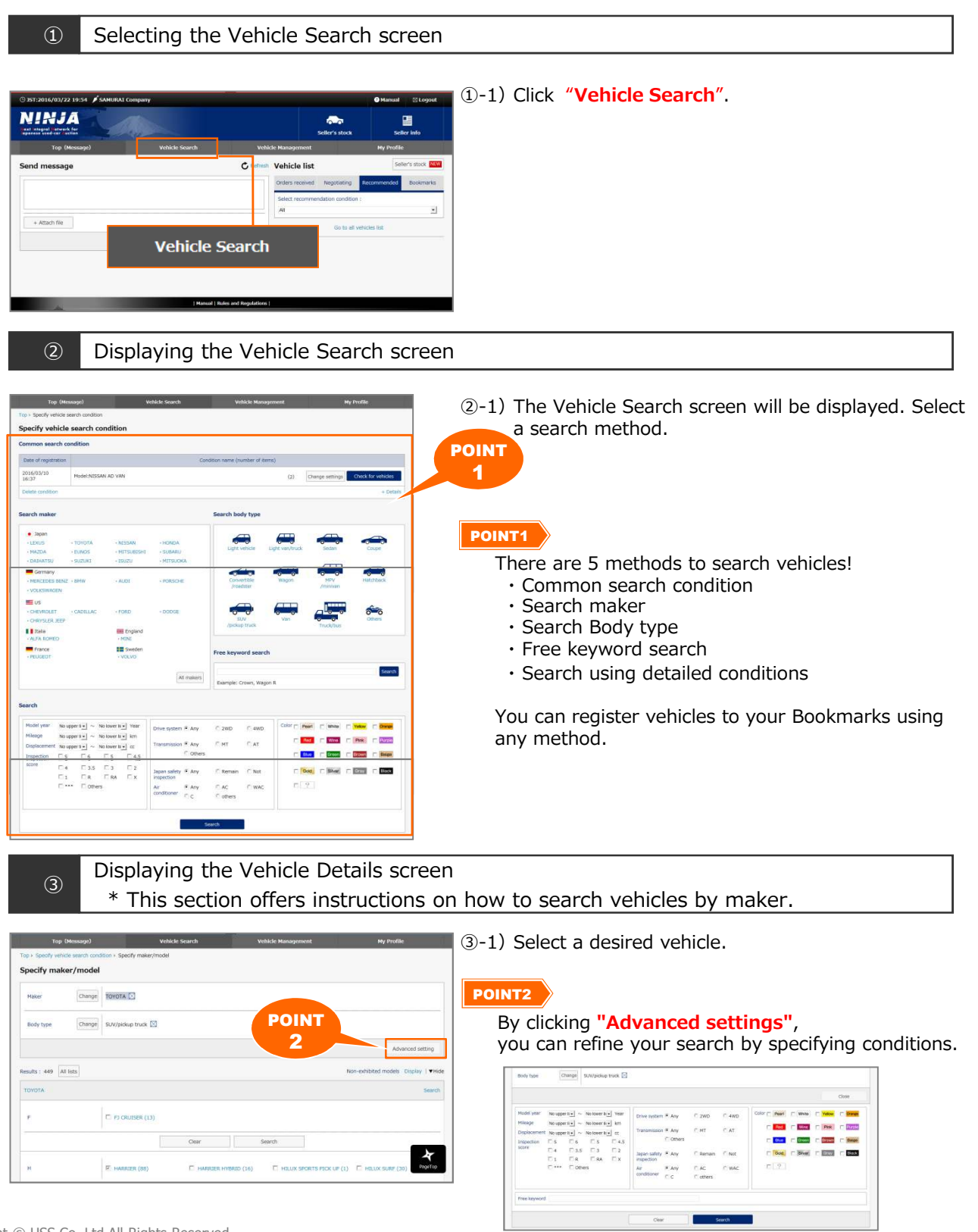

# 【 Method of operationⅡ】

Registering vehicles to Bookmarks

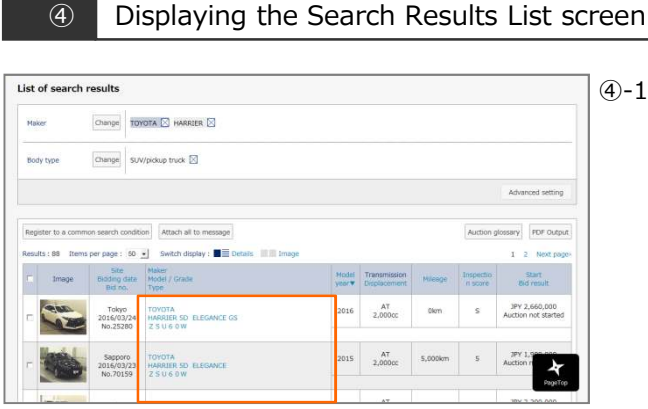

④-1)Select a desired vehicle from among the search results.

⑤ Displaying the Vehicle Details screen

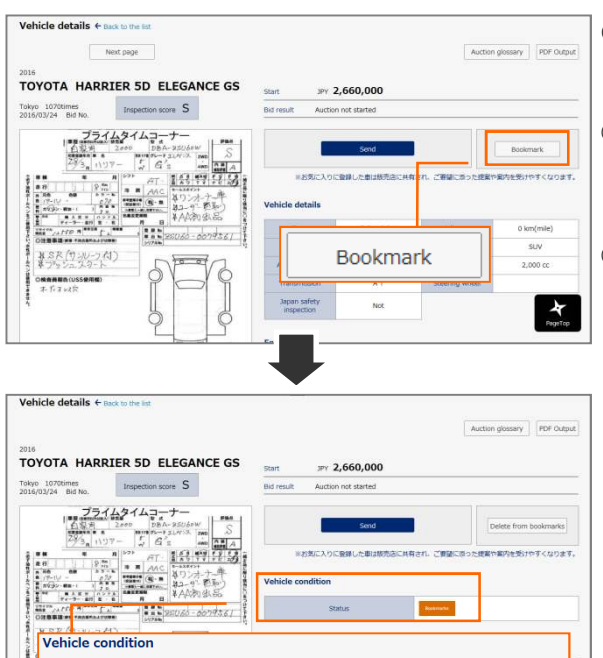

⑤-1)The Vehicle Details screen will be displayed.

#### ⑤-2)Click **"Bookmark"**.

⑤-3)Registration will be complete when "Confirm register to bookmarks" is shown. The "Vehicle condition" will then be additionally displayed on the Vehicle Details screen, and an indication that a vehicle has been registered to Bookmarks will be shown.

#### **+** Plus

Status

You can check the registered vehicles from the Bookmarks tab on the Vehicle Management screen.

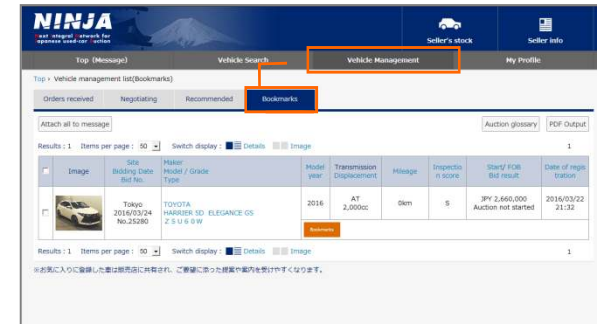

You can register search conditions that you use frequently. Removes the need to set search conditions, allowing you to search vehicles efficiently.

# 【 Method of operationⅠ】

Setting Common search condition

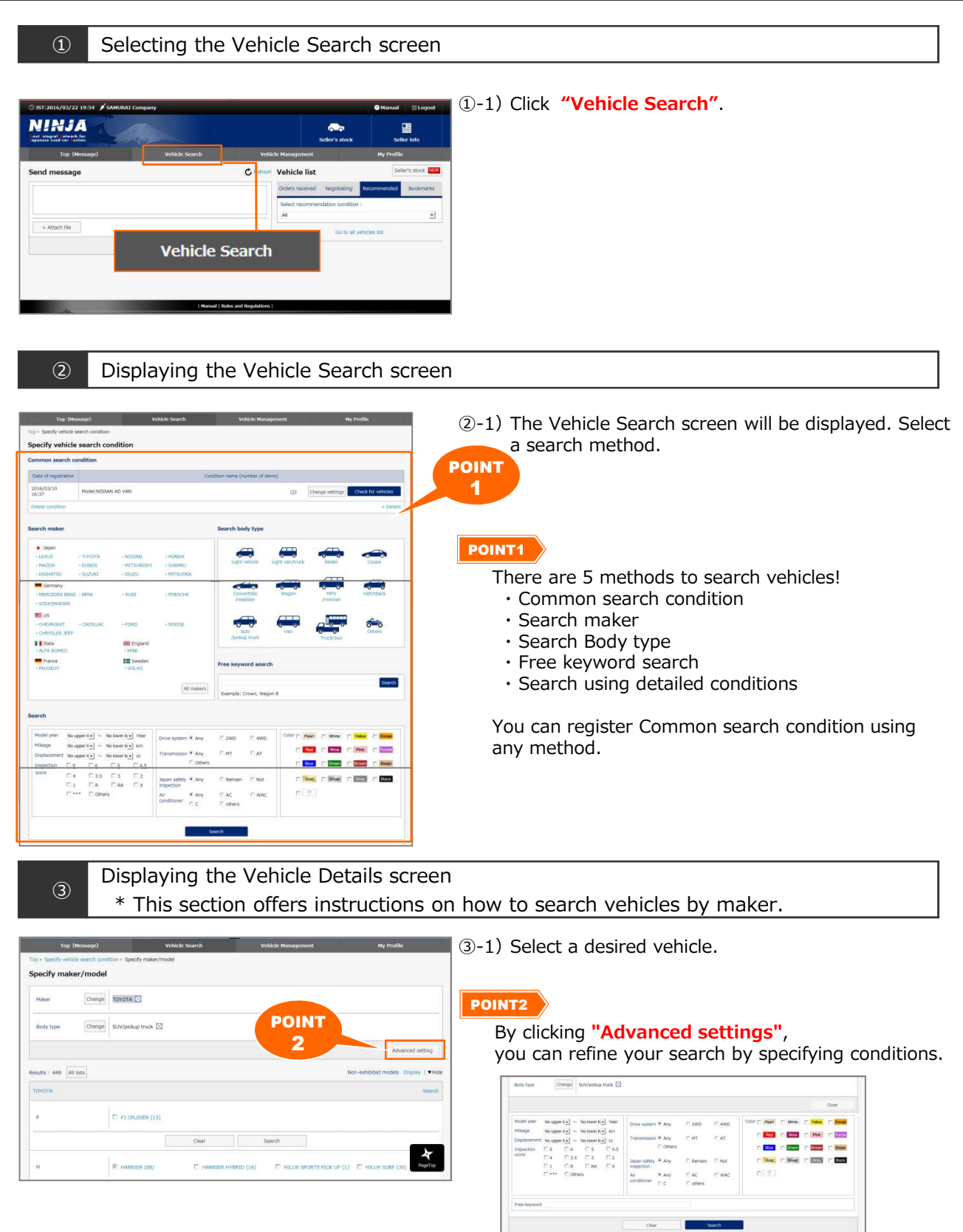

# 【 Method of operationⅡ】

Setting Common search condition

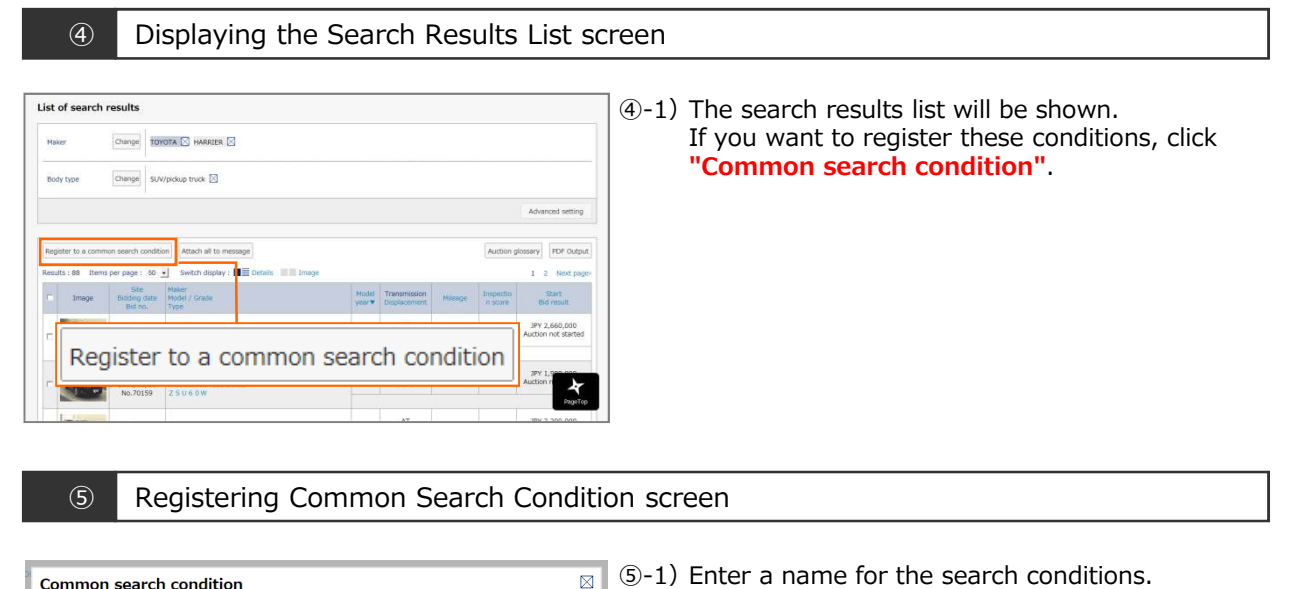

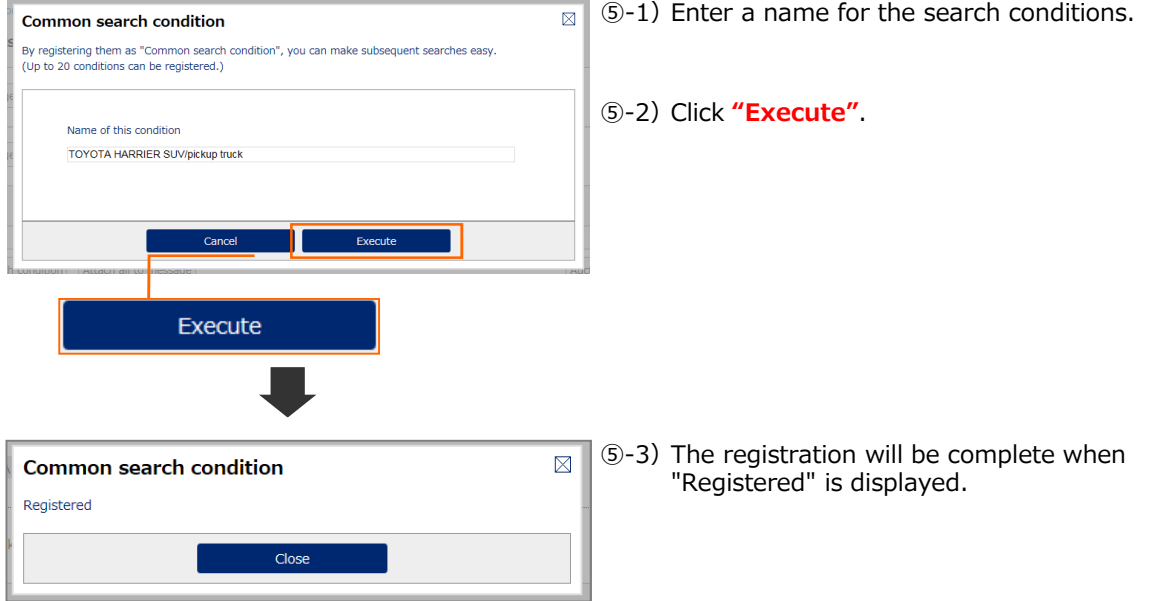

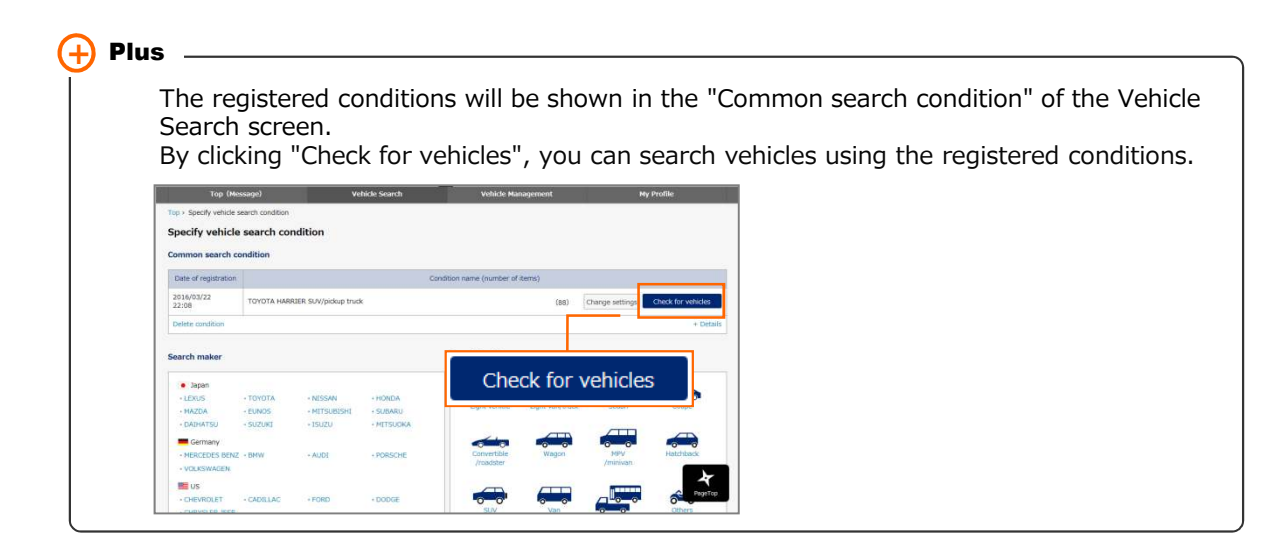

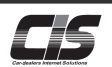

You can send messages to the member. You can exchange messages interactively.

# 【 Method of operationⅠ】

#### Sending a message

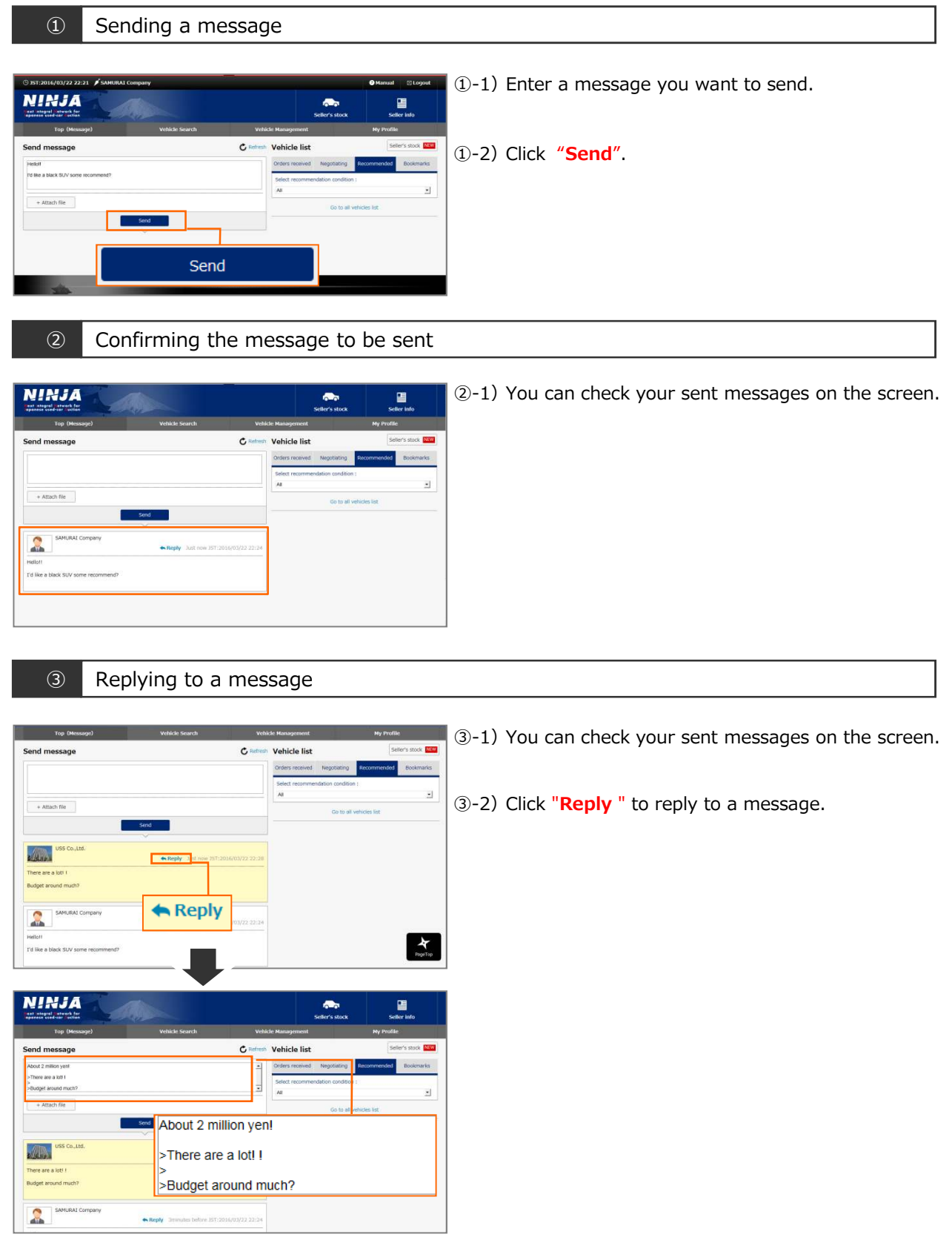

Copyright © USS Co.,Ltd.All Rights Reserved.

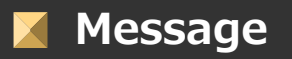

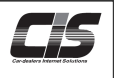

You can send an e-mail by attaching the image and exhibit sheet of a vehicle you want. You can also enter your request price, and you can conduct a transaction efficiently.

# 【 Method of operationⅠ】

Sending a message with vehicle information attached

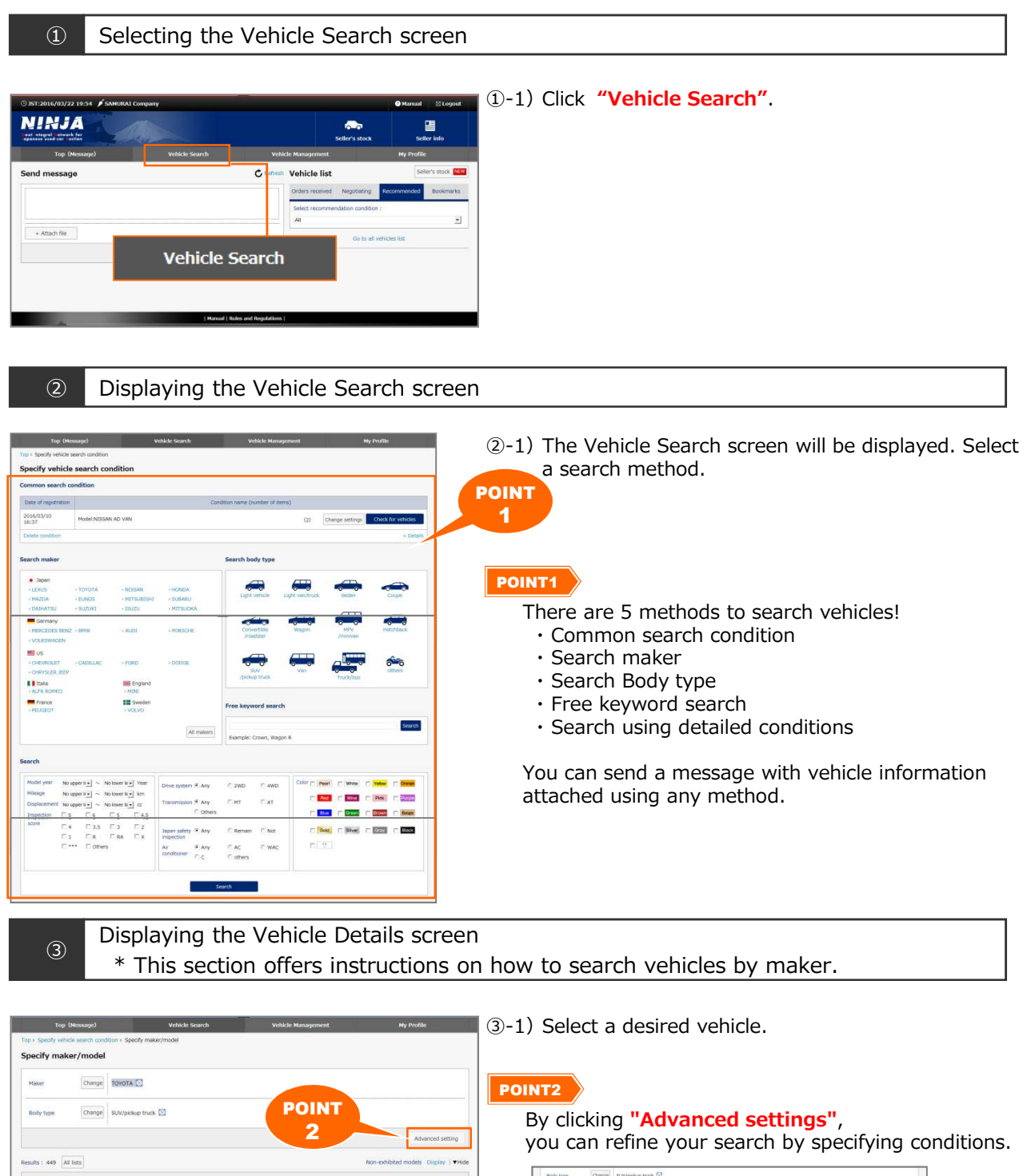

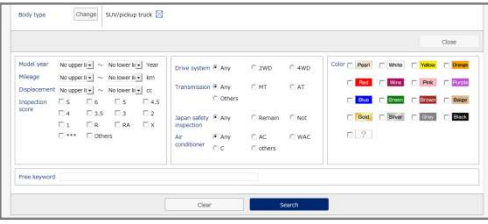

×

 $C$  F3 CRUISER (13)

 $\vert$   $\vert$   $\vert$   $\vert$   $\vert$   $\vert$   $\vert$ 

 $\begin{tabular}{ll} Search & \end{tabular}$ 

 $\frac{1}{\sqrt{1-\frac{1}{2}}\sqrt{1-\frac{1}{2}}\sqrt{1-\frac$ 

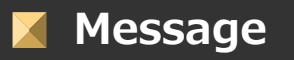

# Sending a message with vehicle information attached

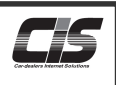

# 【 Method of operationⅡ】

Sending a message with vehicle information attached

#### ④ Displaying the Search Results List screen

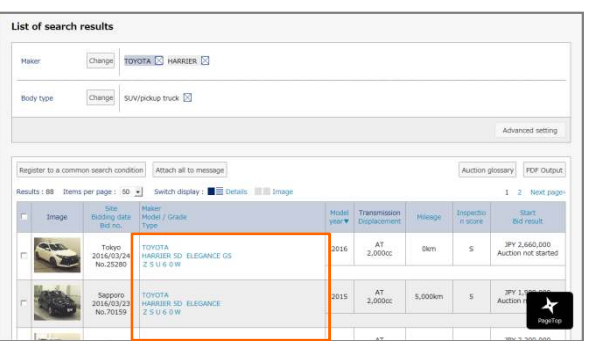

④-1)Select a desired vehicle from among the search results.

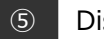

⑤ Displaying the Vehicle Details screen

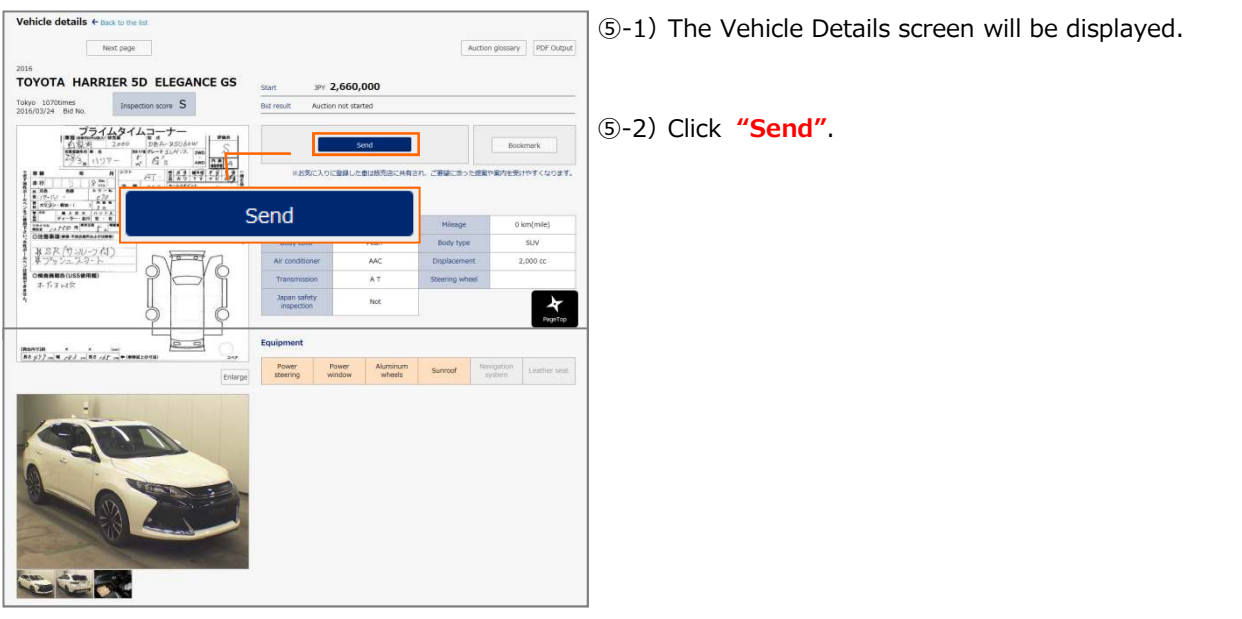

⑥ Enter your message and request price.

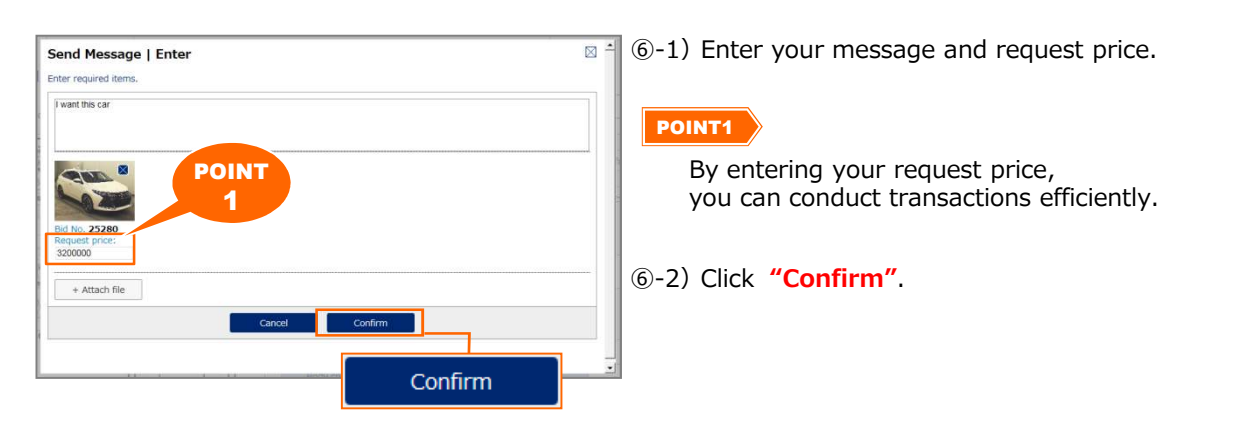

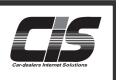

# 【 Method of operationⅢ】

Sending a message with vehicle information attached ⑦ Confirming Message to be Sent screen ⑦-1)Confirm your entries and Click **"Send"**.  $\boxtimes$   $\triangleq$ Send Message | Confirm red, and if there are any mista firm the contents you ent kes, go back and co I want this car ⑦-2)Transmission will be complete when " Send Message | Complete The message has been sent. The transmitted contents can be checked in "Buyer top page(Message)" " is shown. Send ⑦-3)The Vehicle condition will be additionally shown in Vehicle details 4 page of the Next page Auction glossary | PDF Output the Vehicle Details screen, and an indication of the status "Negotiating" will be shown. Your request TOYOTA HARRIER 5D ELEGANCE GS JPY 2,660,000 Tokyo 1070times<br>2016/03/24 Bid No. Inspection score S price will also be shown.  $\begin{array}{c|c|c|c|c} \hline \text{---} & \text{---} \\ \hline \text{A} & 250\, \text{GeV} & \text{---} \\ \hline \text{A} & 250\, \text{GeV} & \text{---} \\ \hline \text{A} & 250\, \text{GeV} & \text{---} \\ \hline \text{A} & \text{---} & \text{---} \\ \hline \text{A} & \text{---} & \text{---} \\ \hline \text{A} & \text{---} & \text{---} \\ \hline \text{A} & \text{---} & \text{---} \\ \hline \text{A} & \text{---} & \text{---} \\ \hline \$ 琴。  $\overline{+}$  Plus  $\overline{-}$  $P_{10}^{10}$ By clicking the **"Edit"** button,  $rac{1}{1}$ you can change your request price. Edit Vehicle condition zsusow **Status** Vehicle cond Request price Edit JPY 3,200,000 Accepted order price Status Request price Edit JPY 3,200,000 Edit Accepted order price  $\left( +\right)$  Plus You can check the registered vehicles from the Negotiating tab on the Vehicle Management screen. **NINJA**  $M = M$ J.

#### **Message** X

Sending a message with multiple pieces of vehicle information attached

#### 【 Overview 】

You do not necessarily have to specify a vehicle, but you can send an e-mail with images and exhibit sheets for multiple vehicles at one time.

You can also enter your request price, and you can conduct a transaction efficiently.

### 【 Method of operationⅠ】

Sending a message with multiple pieces of vehicle information attached

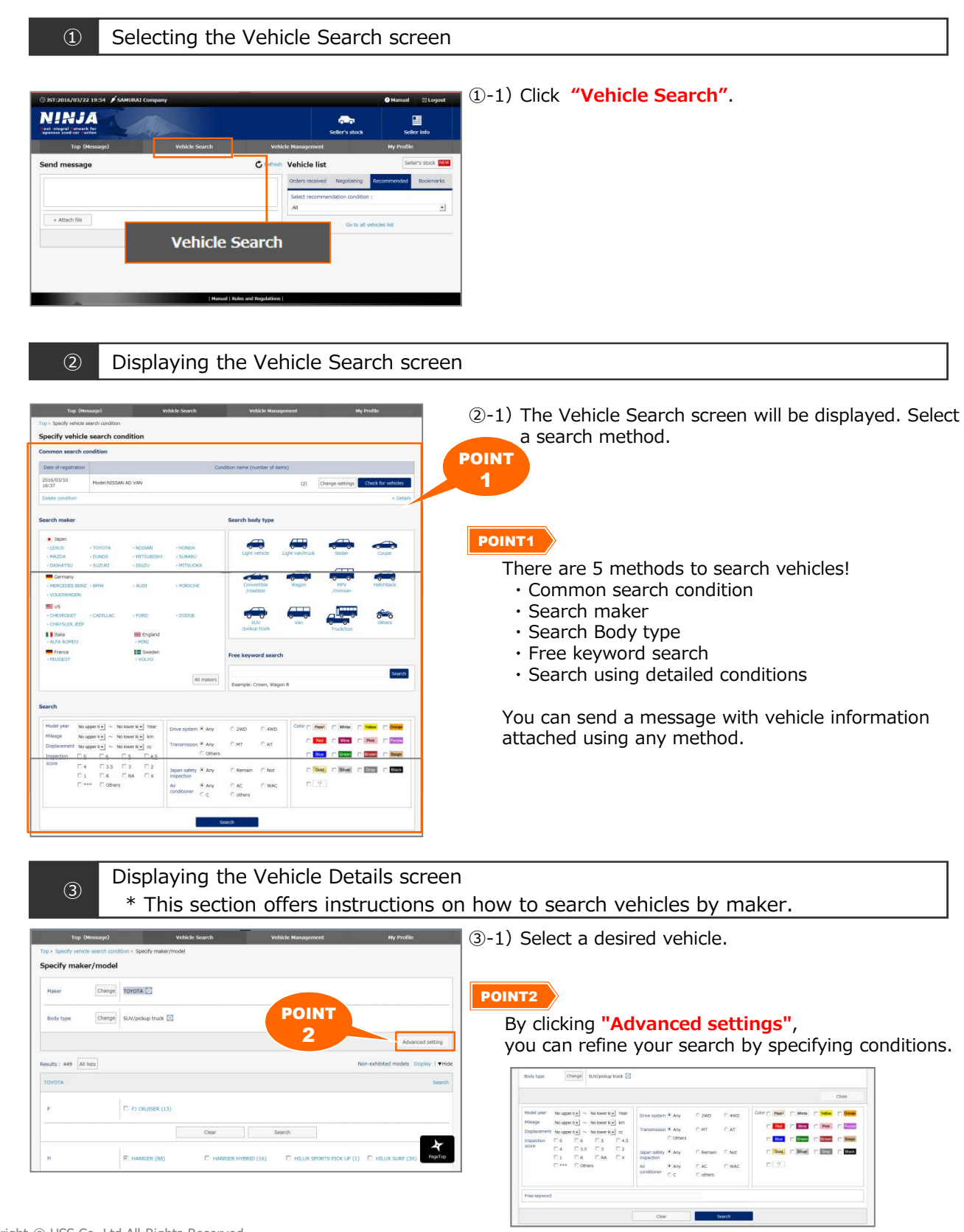

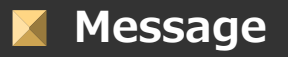

# Sending a message with multiple pieces of vehicle information attached

# 【 Method of operationⅡ】

Sending a message with multiple pieces of vehicle information attached

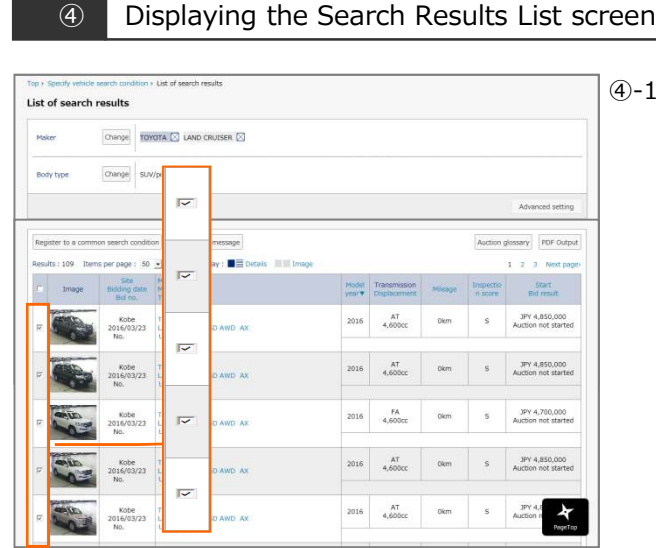

④-1)The search results list will be shown. Check the box next to the vehicle for which you want to send a message.

⑤ Displaying the Vehicle Details screen

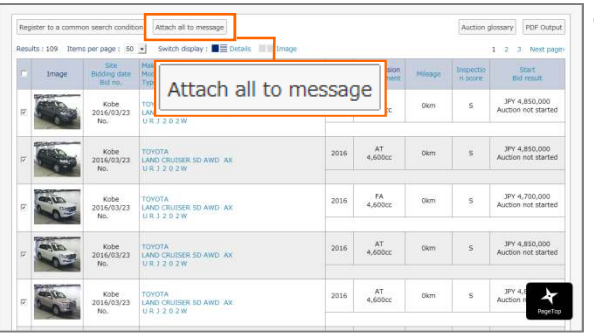

⑤-1)Click **"Attach all to message"**.

⑥ Enter your message and request price

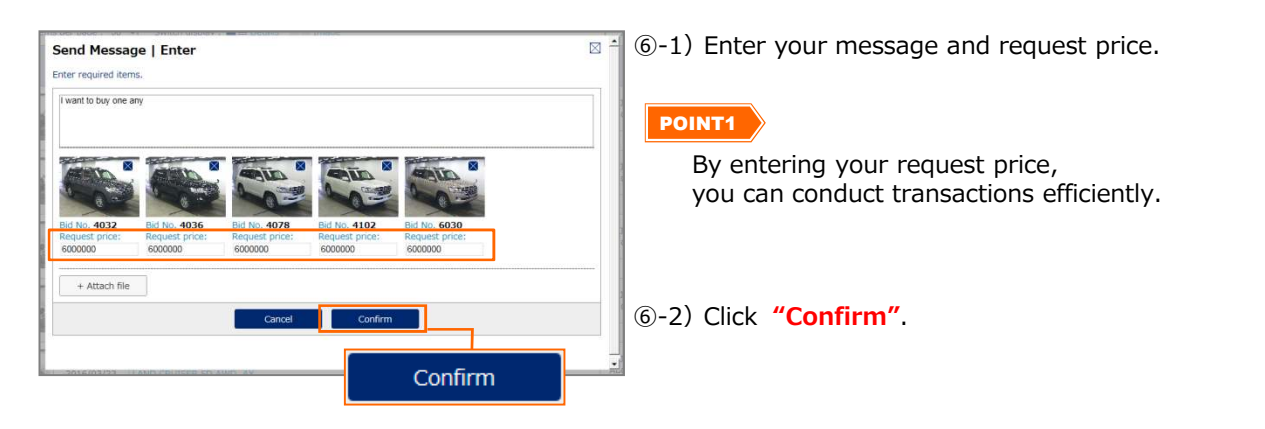

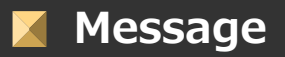

# Sending a message with multiple pieces of vehicle information attached

# 【 Method of operationⅢ】

Sending a message with multiple pieces of vehicle information attached

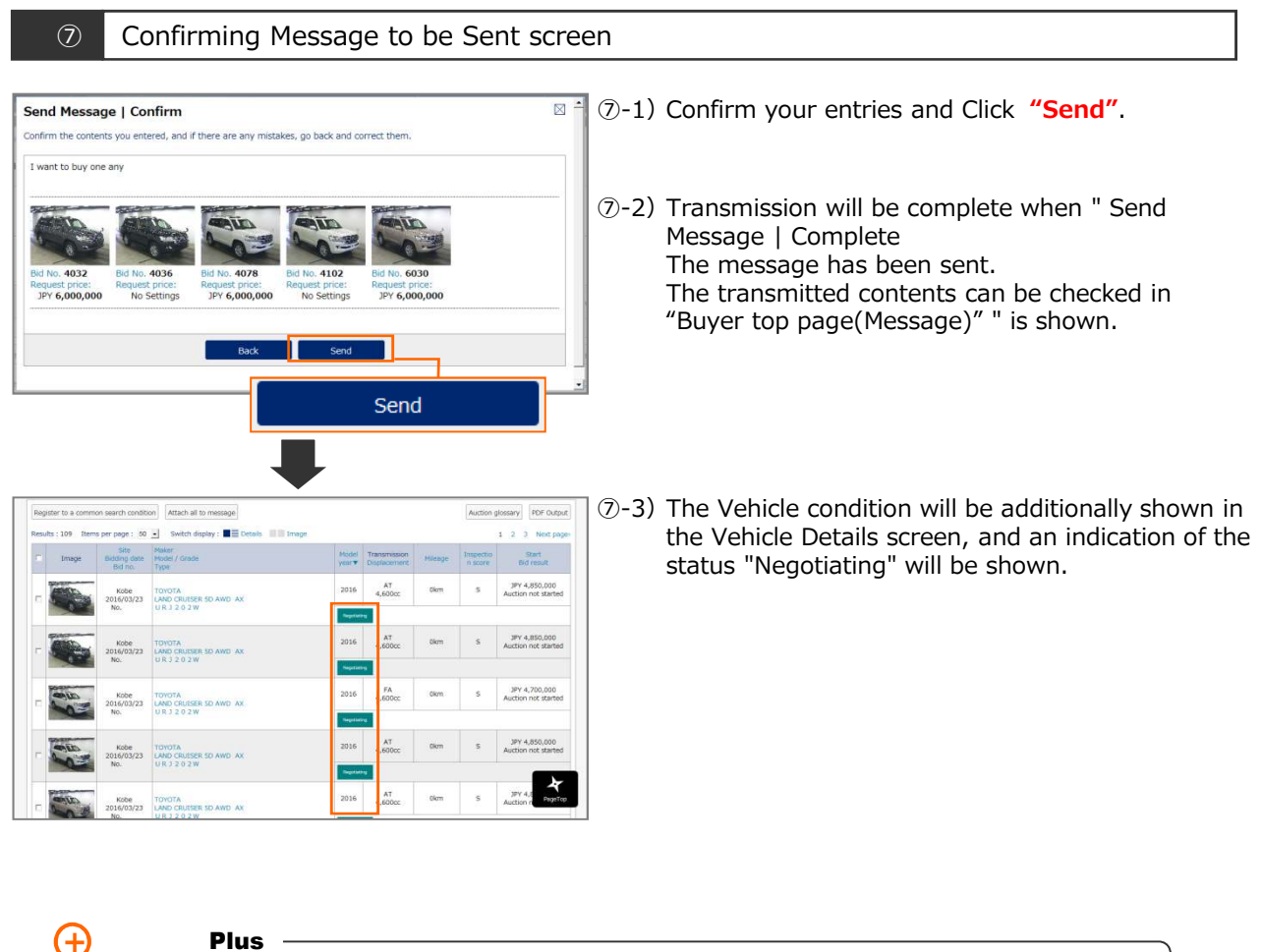

You can check the registered vehicles from the Negotiating tab on the Vehicle Management screen.

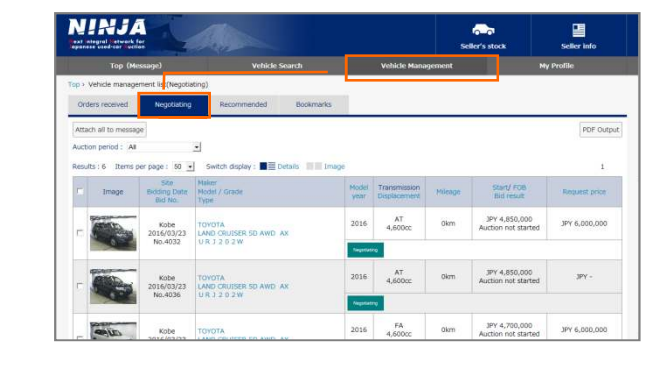

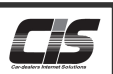

You can check vehicles under negotiation and for which an order has been received. You can also check vehicles recommended by the USS member you have transactions with and vehicles you have bookmarked.

# 【 Method of operationⅠ】

Checkng transaction status

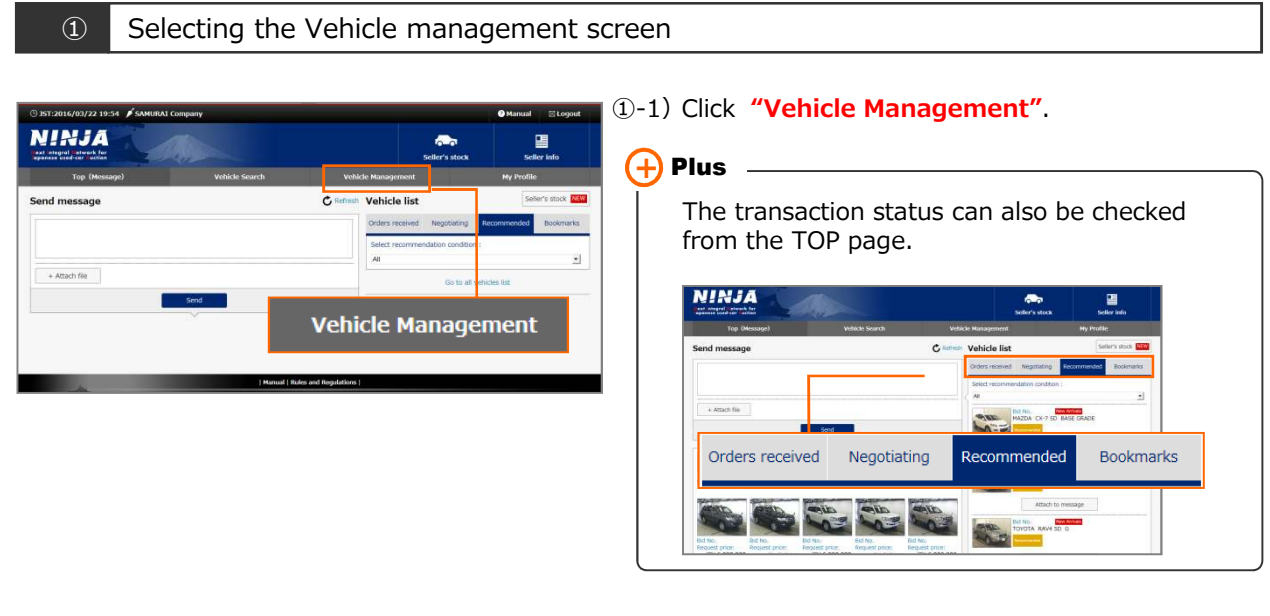

#### ② Displaying the Vehicle management screen

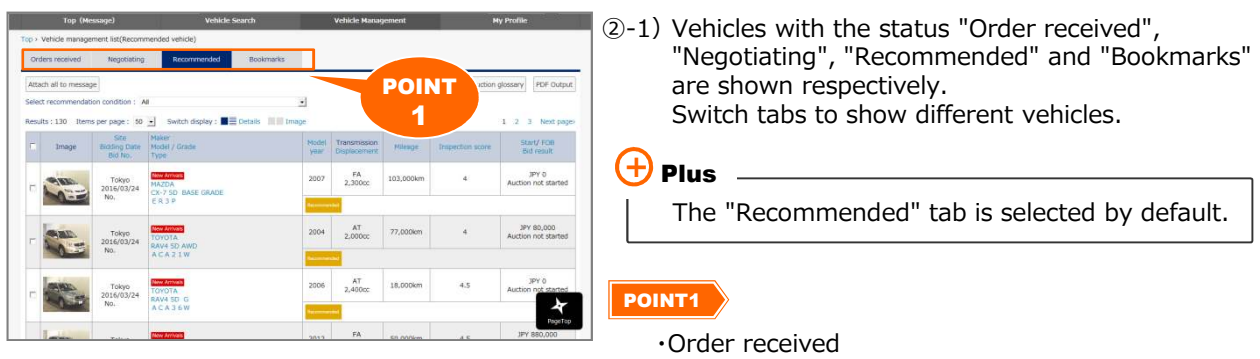

Displays vehicles for which negotiations with the member have been completed and bidding is to take place.

- ・Negotiating Displays vehicles for which you have sent an e-mail to the member.
- ・Recommended Displays vehicles recommended by the member.
- ・Bookmarks Displays vehicles registered to Bookmarks.

You may receive "recommended vehicle" information from the member. If you are interested in a vehicle, you can register it to your "Bookmarks" or "send a message".

In addition, if you choose the setting to receive the "\*\* mail," you can receive the notification by email at 8:00 a.m. Japan time.

You can change e-mail notification settings from "My Profile. "For details, check "Changing the e-mail notification settings" (P.23〜P.24).

# 【 Method of operationⅠ】

Checking recommended vehicles

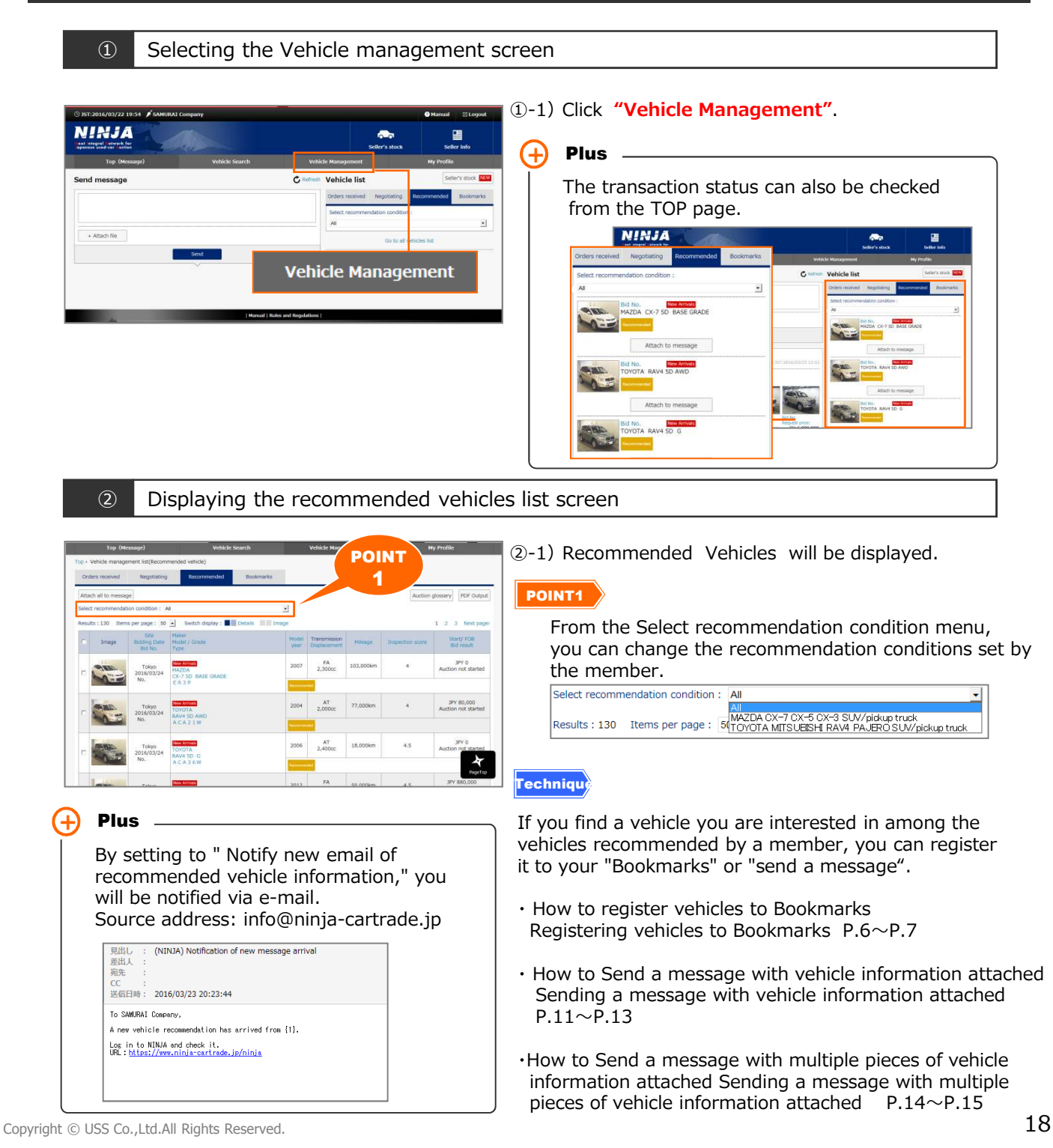

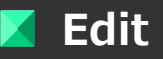

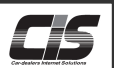

You can change your initially registered contents.

# 【 Method of operationⅠ】

### Editing a profile

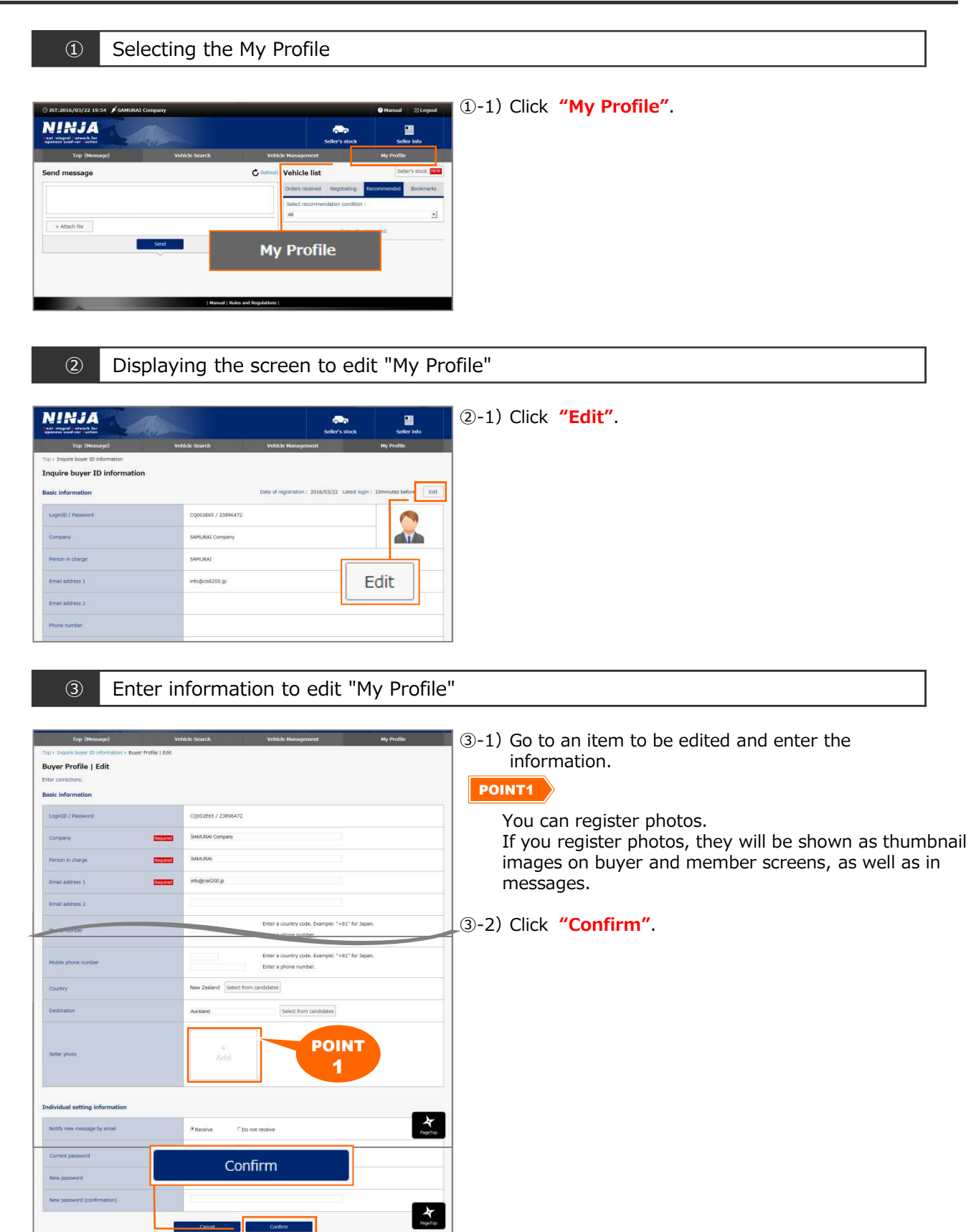

# Editing a profile

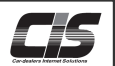

# 【 Method of operationⅡ】

# Editing a profile

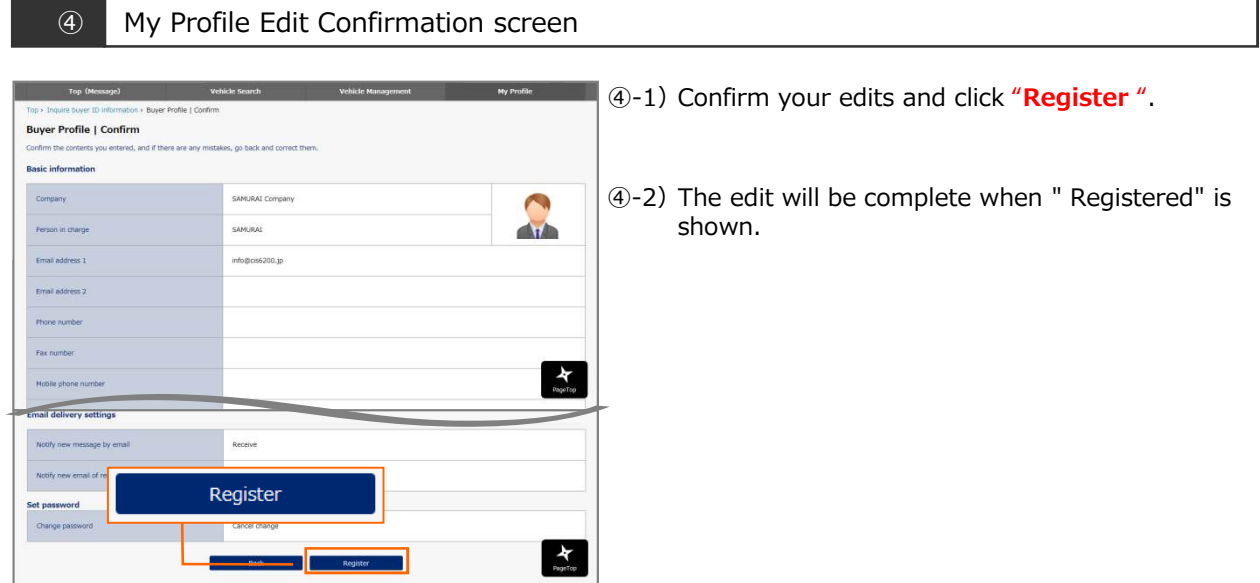

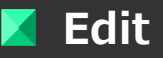

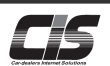

You can change your member-issued password if you like.

# 【 Method of operationⅠ】

Checking my login password

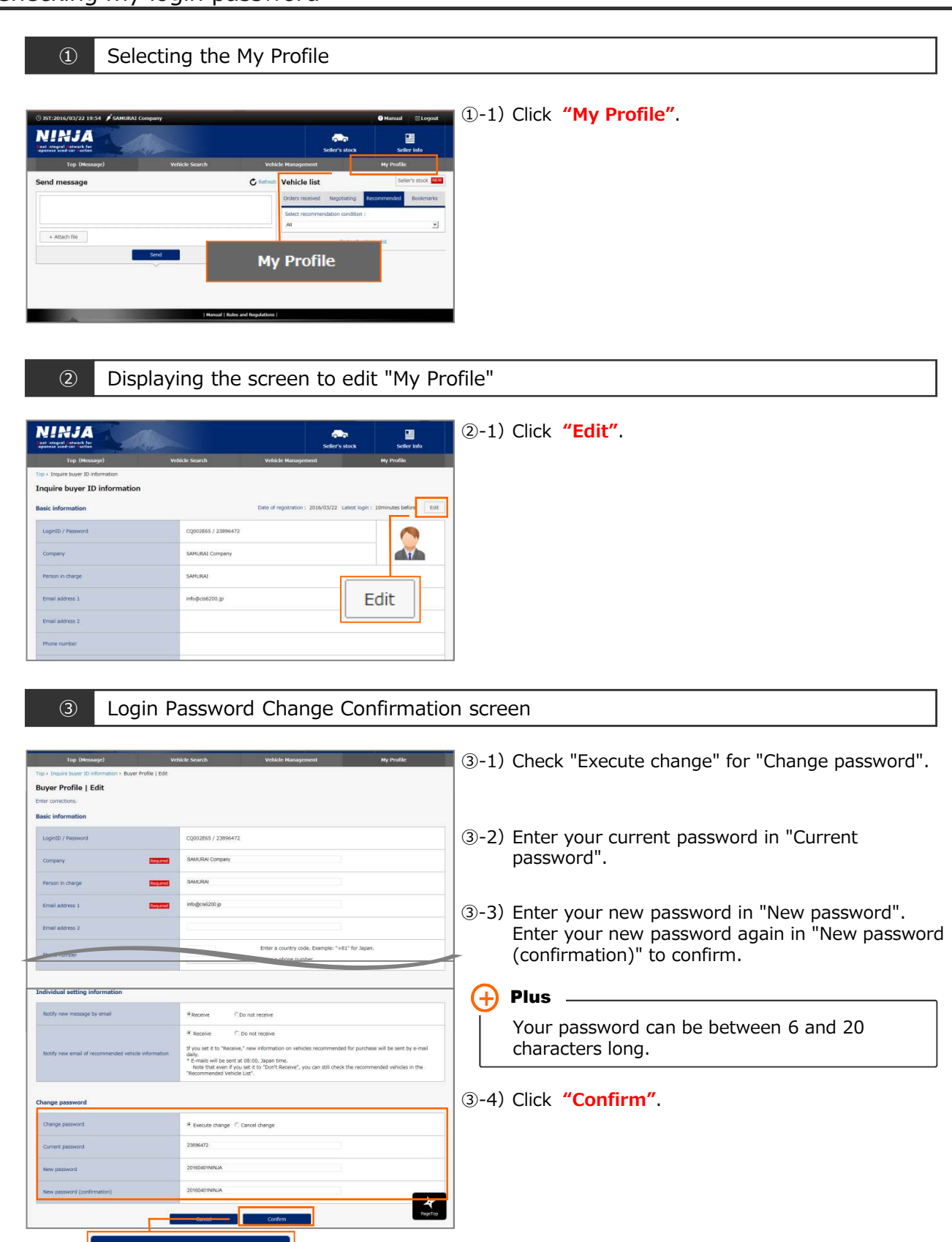

Confirm

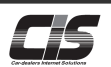

# 【 Method of operationⅡ】

Checking my login password

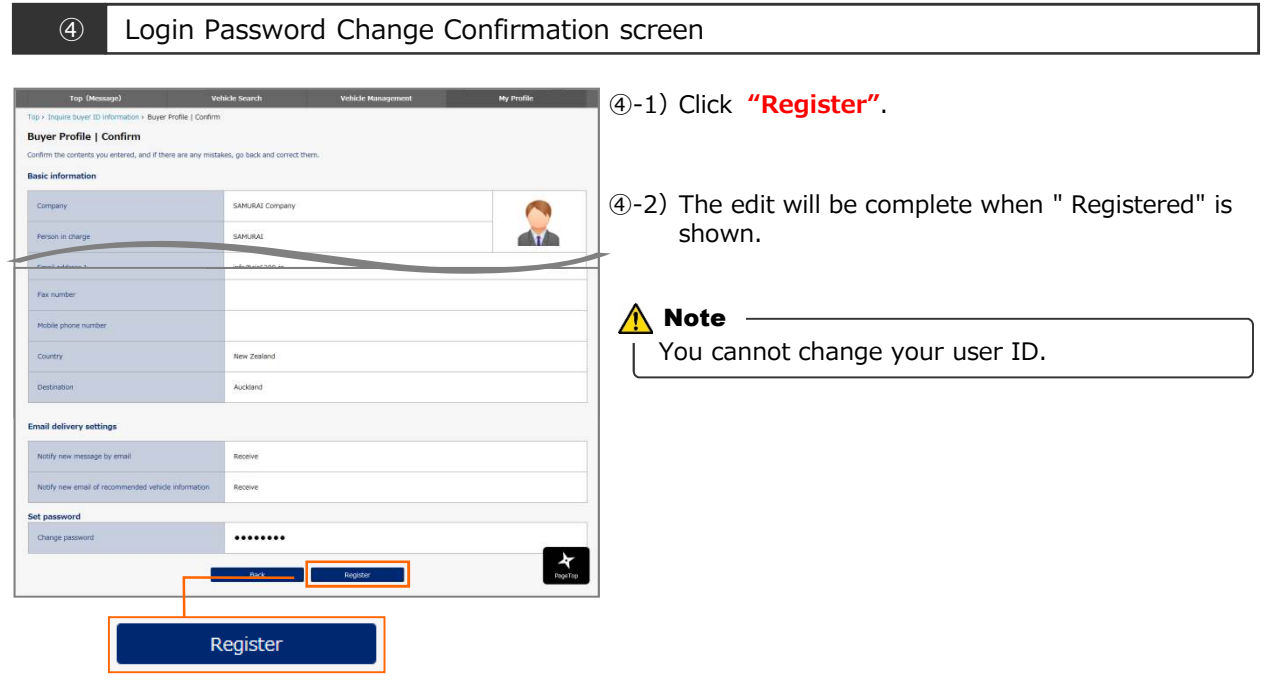

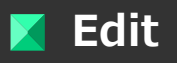

# Changing the e-mail notification settings **Edit**

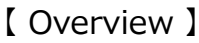

You can change the e-mail notification settings you initially made. There are 2 patterns of notification settings. Notify new message by email

 $\cdots$  You will receive an e-mail when a message arrives from a member.

Notify new email of recommended vehicle information

 $\cdots$  You will receive an e-mail when a vehicle recommended by a member is consigned to an auction.

The notification time is 8:00 a.m. Japan time.

Source address・・・info@ninja-cartrade.jp

Message of Notify new message by email

To SAMURAI Company, A new message has arrived from USS Log in to NINJA and check it. URL: https://www..ninja-cartrade.jp/ninja[EOF]

Message of Notify ne7w email of recommended vehicle information

To SAMURAI Company, A new vehicle recommendation has arrived from USS Log in to NINJA and check it. URL: https://www.ninja-cartrade.jp/ninja

【 Method of operationⅠ】

Changing the e-mail notification settings

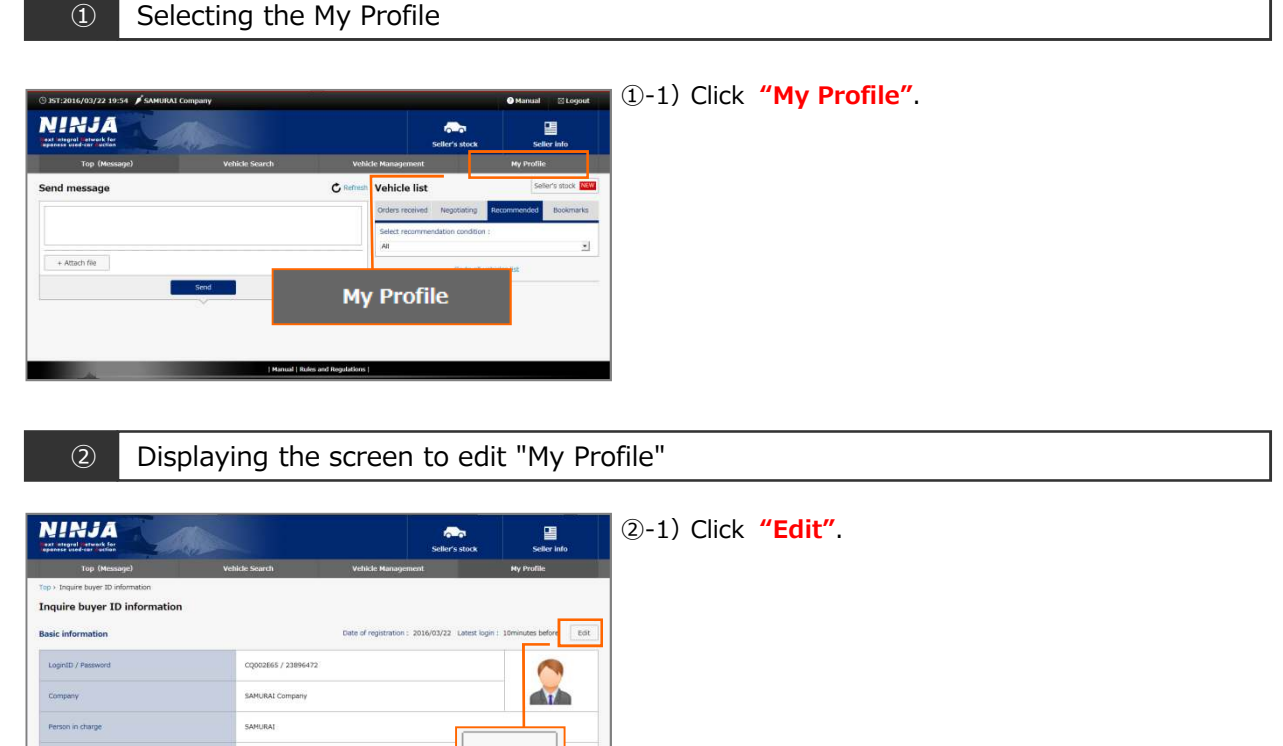

Edit

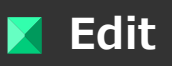

Changing the e-mail notification settings

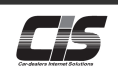

# 【 Method of operationⅡ】

Changing the e-mail notification settings

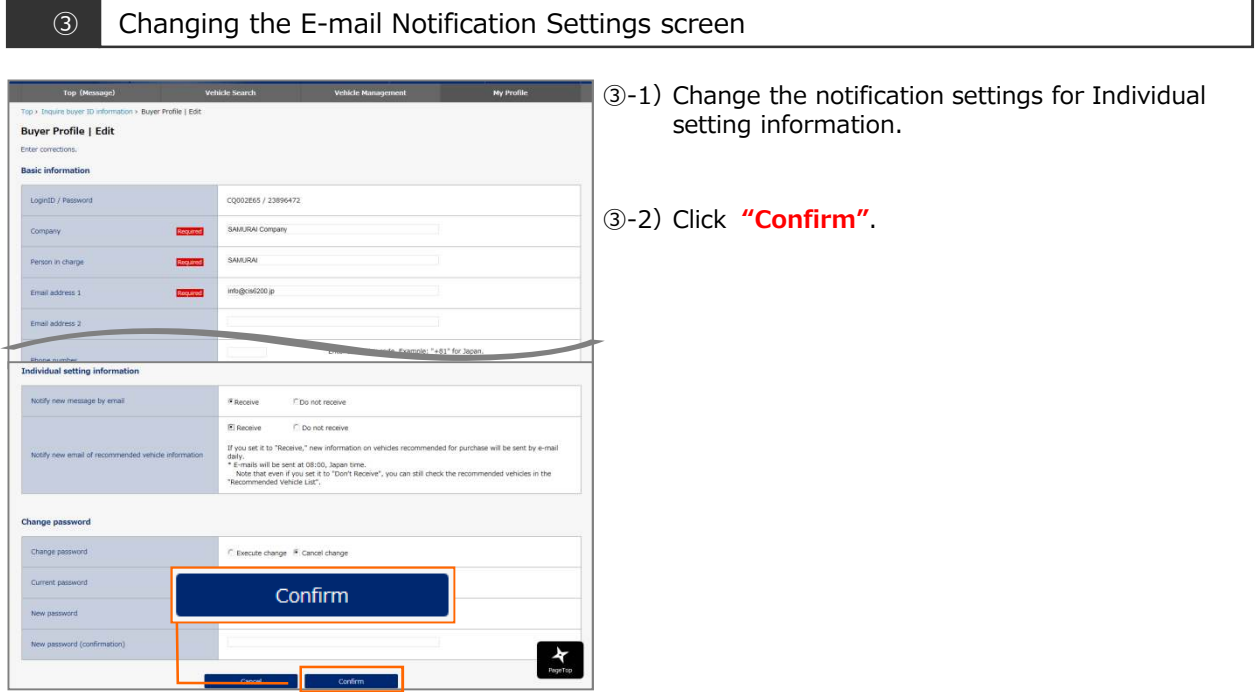

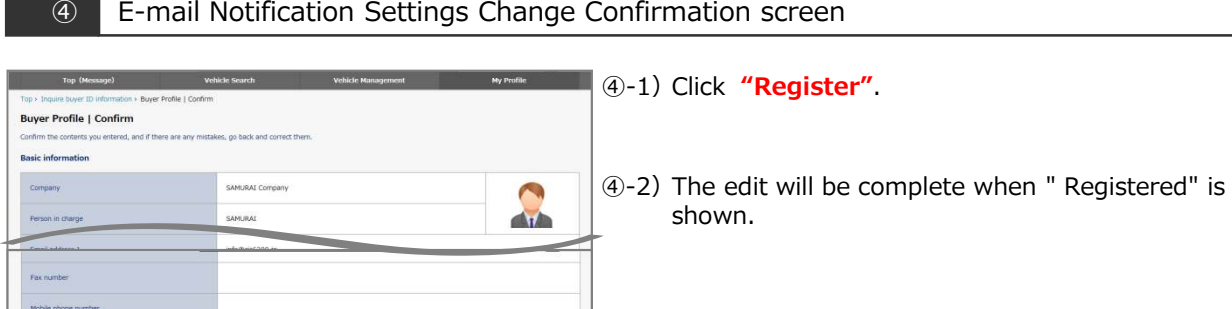

 $\begin{array}{c}\n\bigstar \\
\hline\n\end{array}$ 

New Zealand Auckland

Receive .<br>Receive

.......

Register

**Book and the first of the con-**